## **Invoeren opstellingen en uitslagen standen in het competitieprogramma**

Open de web browser Internet Explorer - Google

De website voor het competitie programma is www.badmintonnederland.toernooi.nl

Onderstaand scherm is het startscherm van het competitieprogramma.

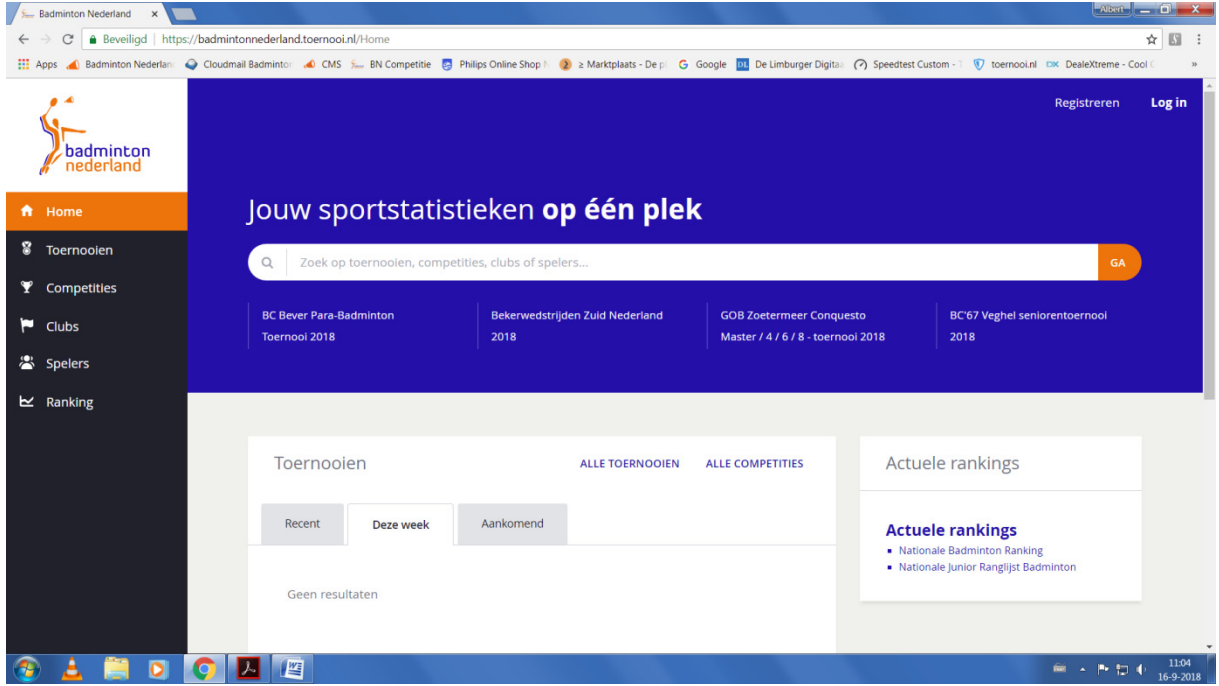

Klik nu op de Log in rechtsboven naast registreren.

Het volgende scherm verschijnt :

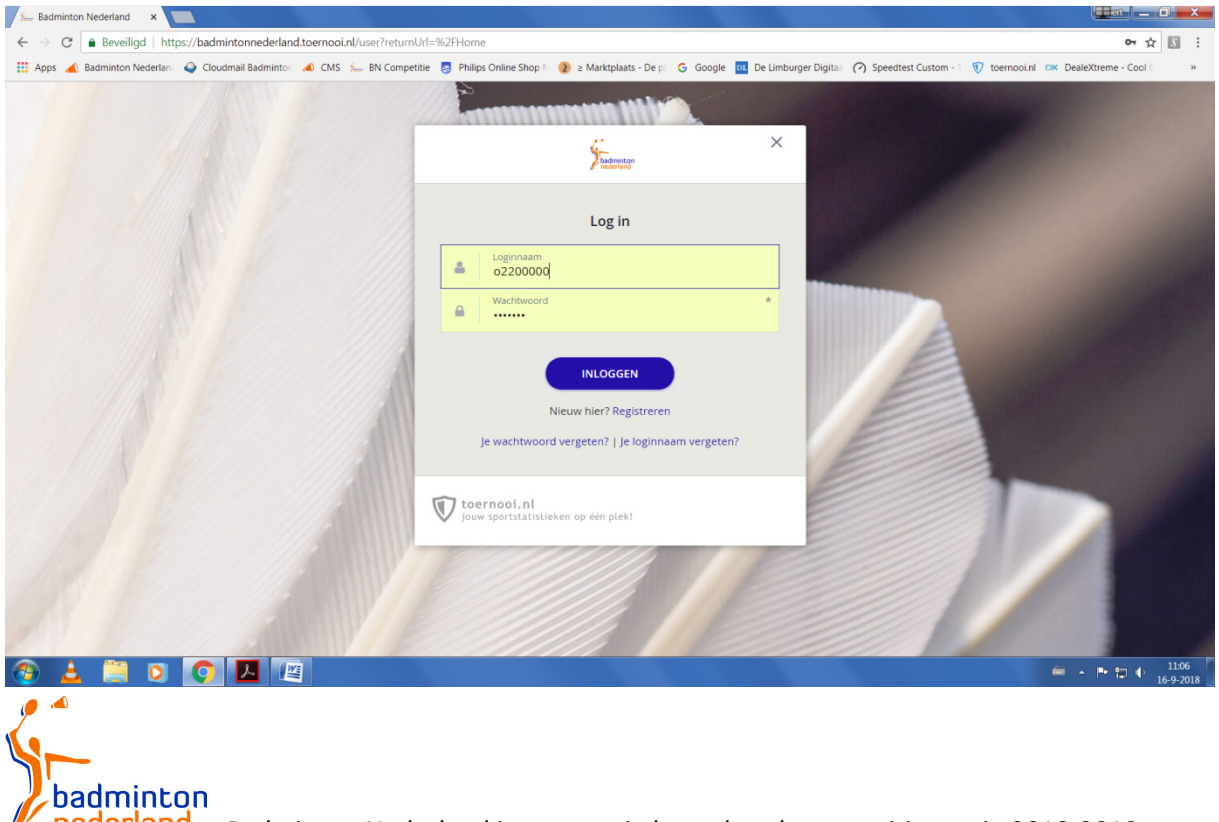

Badminton Nederland invoeren uitslagen bondscompetitie versie 2018-2019

Vul de login naam in en vervolgens het wachtwoord en klik nu op inloggen

De inlognaam van de vereniging is voor : Amersfoort bn03131

 Almere bn04077 DKC bn05344 Duinwijck bn04252 Hoornse BV bn09268 Roosterse bn07882 TFS Barendrecht bn05355 van Zijderveld bn04321 Le Credit Sportif Velo bn05446 AviAir Almere bn 04077

Het wachtwoord dient de vereniging te verstrekken.

Na invoer van inlognaam en wachtwoord, klik weer op de knop inloggen onder de ingevulde gegevens.

Daardoor verschijnt het volgende scherm :

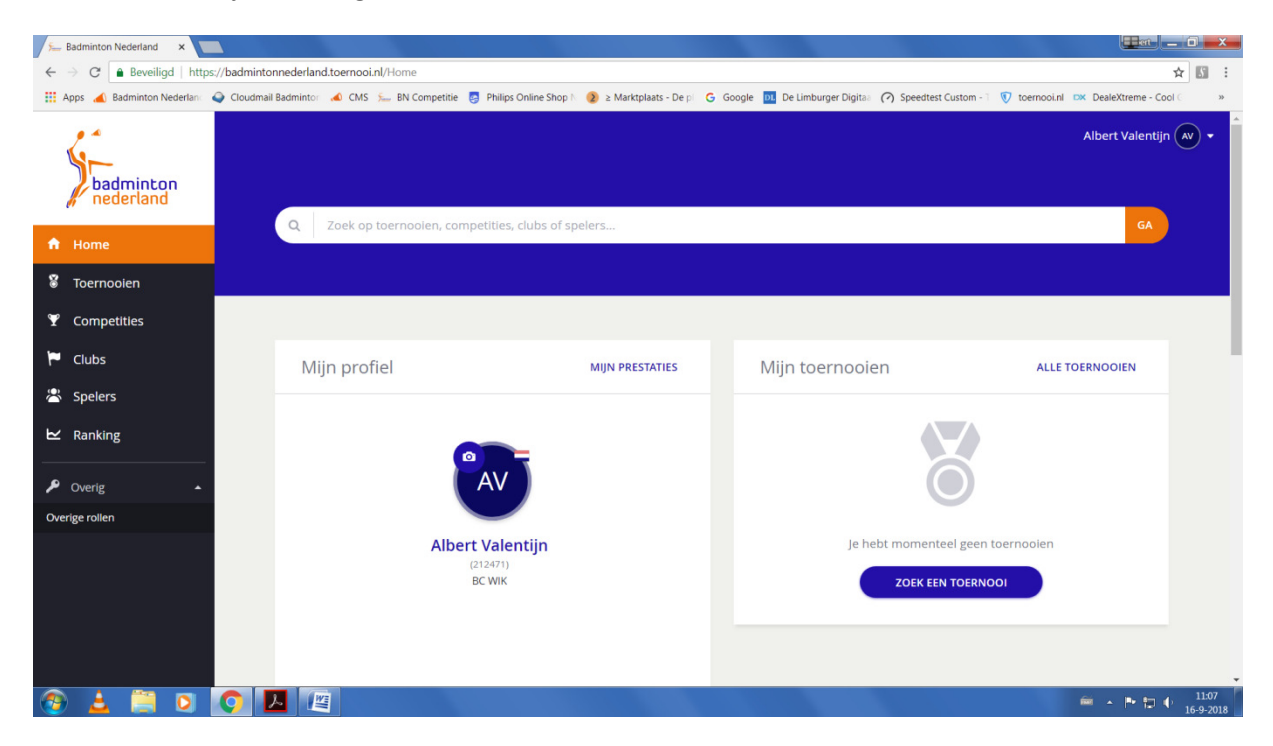

Er zijn nu meerdere mogelijkheden om naar de eredivisie wedstrijden te gaan, de meeste eenvoudige wordt hier beschreven.

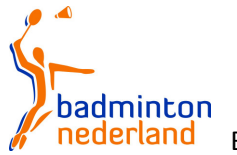

Klik links in de kolom op competities, in de meeste gevallen verschijnt dan in beeld een lijst met de zoekhistorie op betreffende computer Dat ziet er dan zo uit :

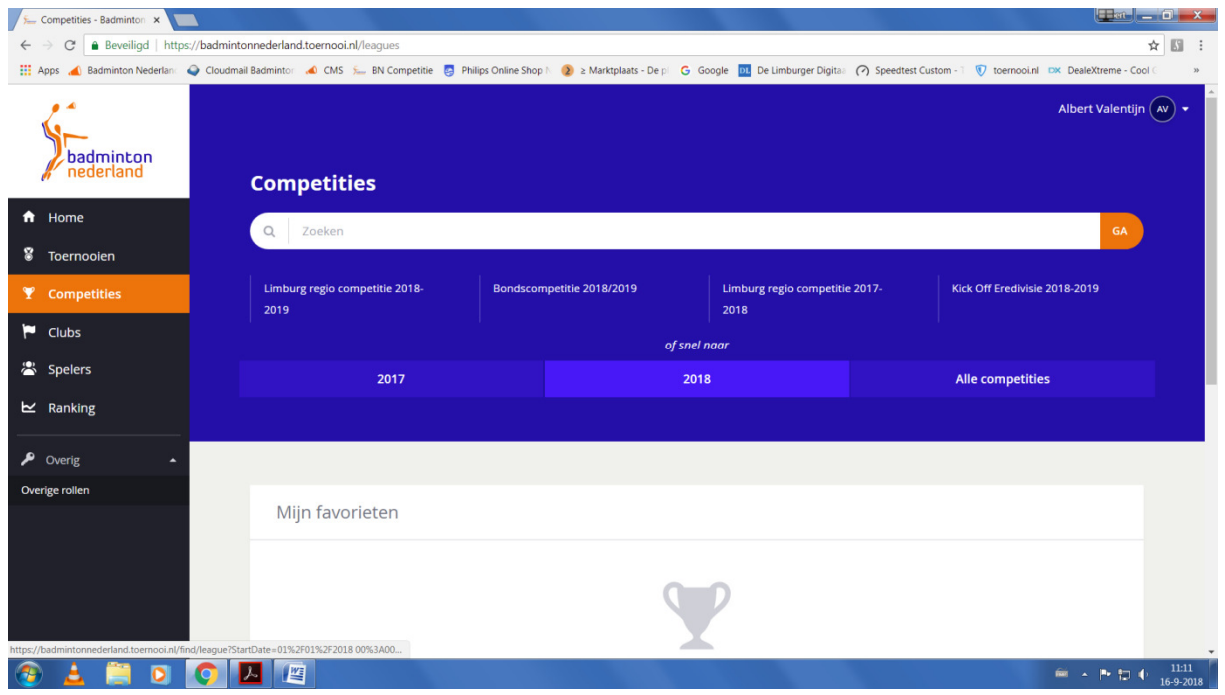

Als bondscompetitie 2018-2019 ertussen staat dan is het openen rechtstreeks mogelijk door erop te klikken.

Is dat niet het geval geef dat in het zoekveld bondscompetitie 2018-2019 in en klik op GA

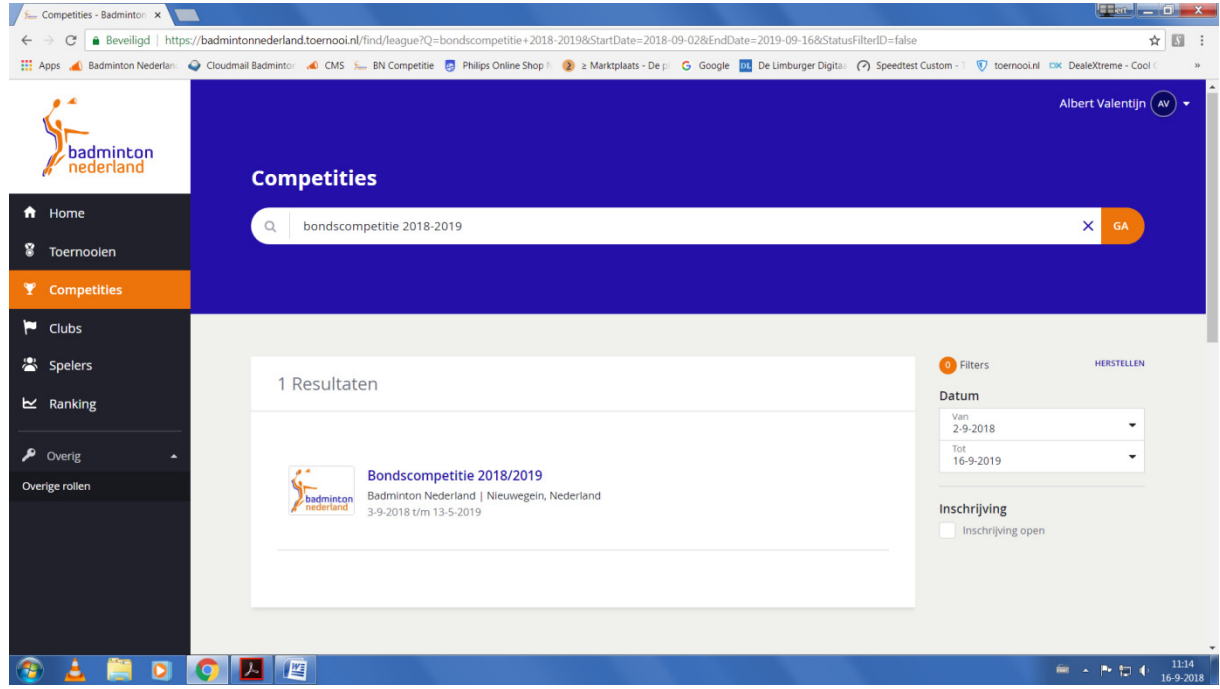

Klik nu op Bondscompetitie 2018-2019

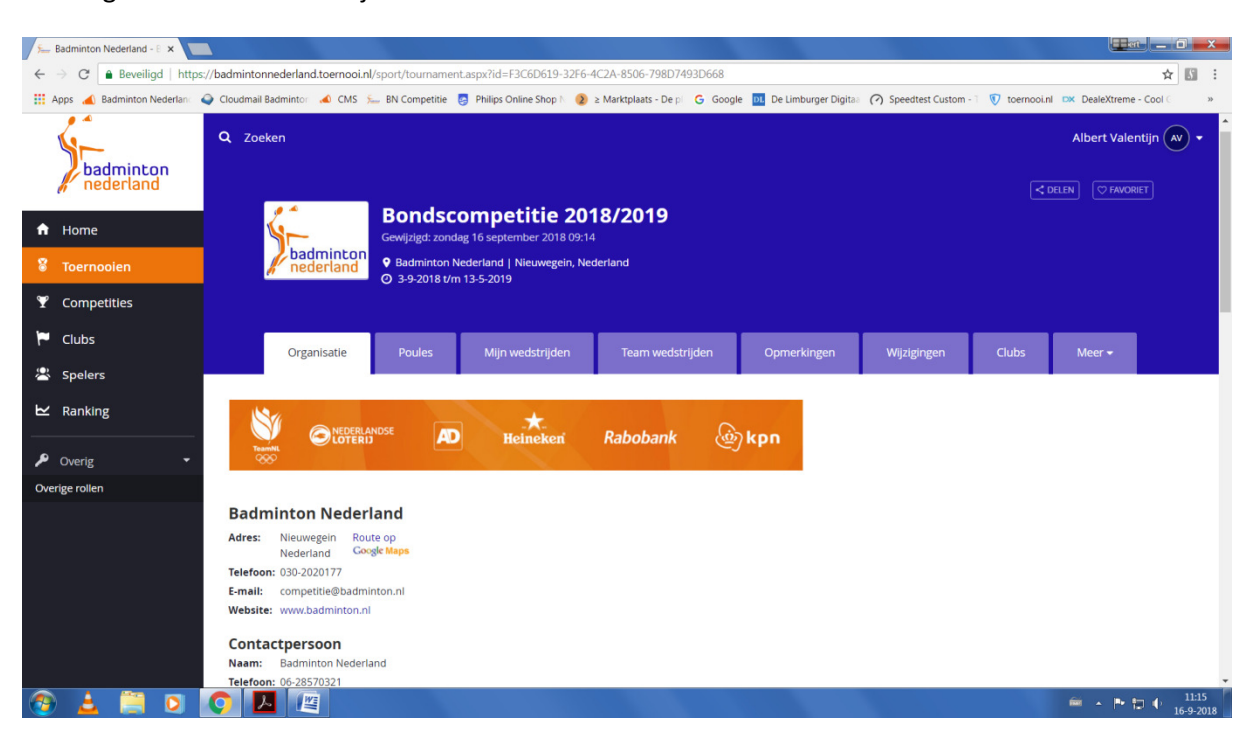

Het volgende scherm verschijnt daardoor :

Klik nu op poules (naast organisatie) waardoor een volgend scherm verschijnt :

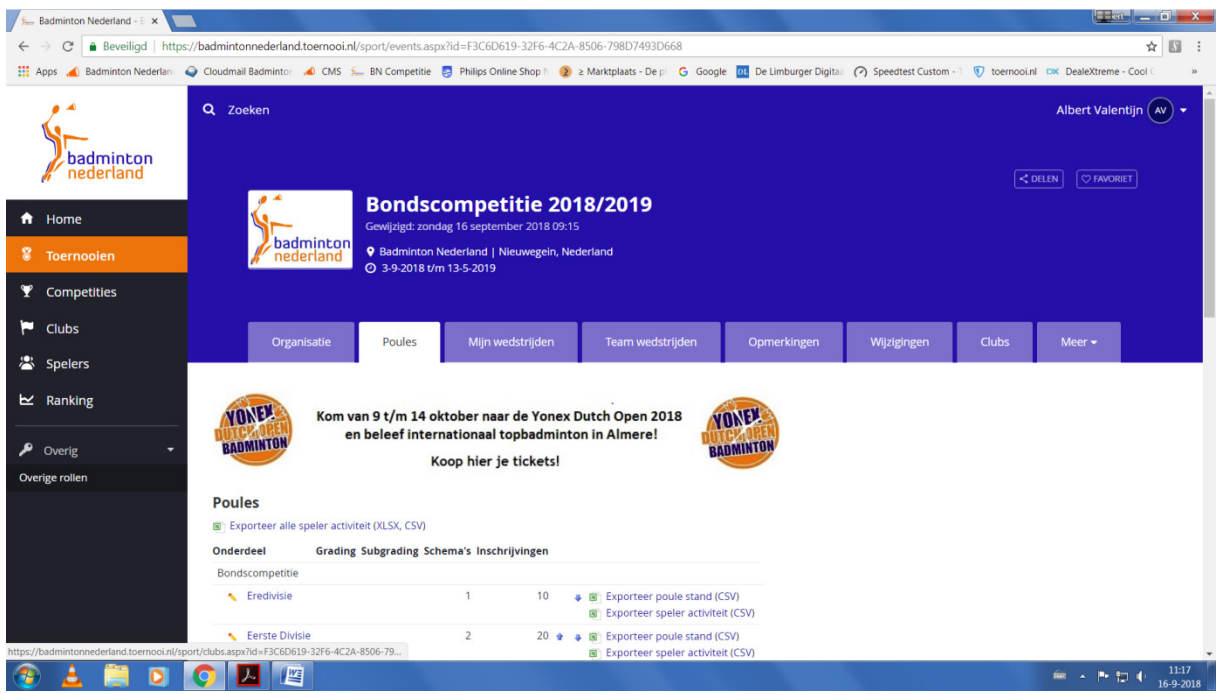

Klik vervolgens op Eredivisie waardoor het volgende scherm verschijnt :

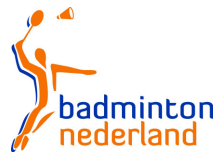

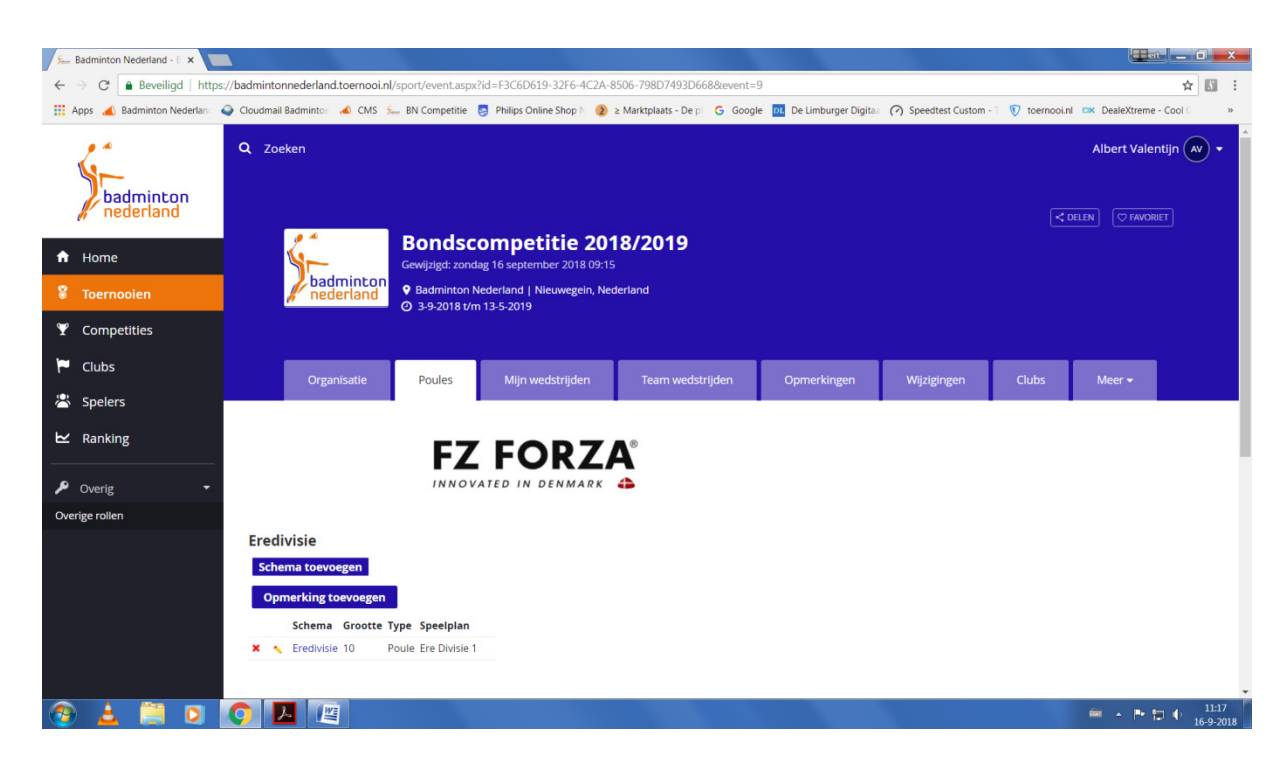

Klik in het nieuwe scherm nogmaals op Eredivisie, het volgende scherm verschijnt nu :

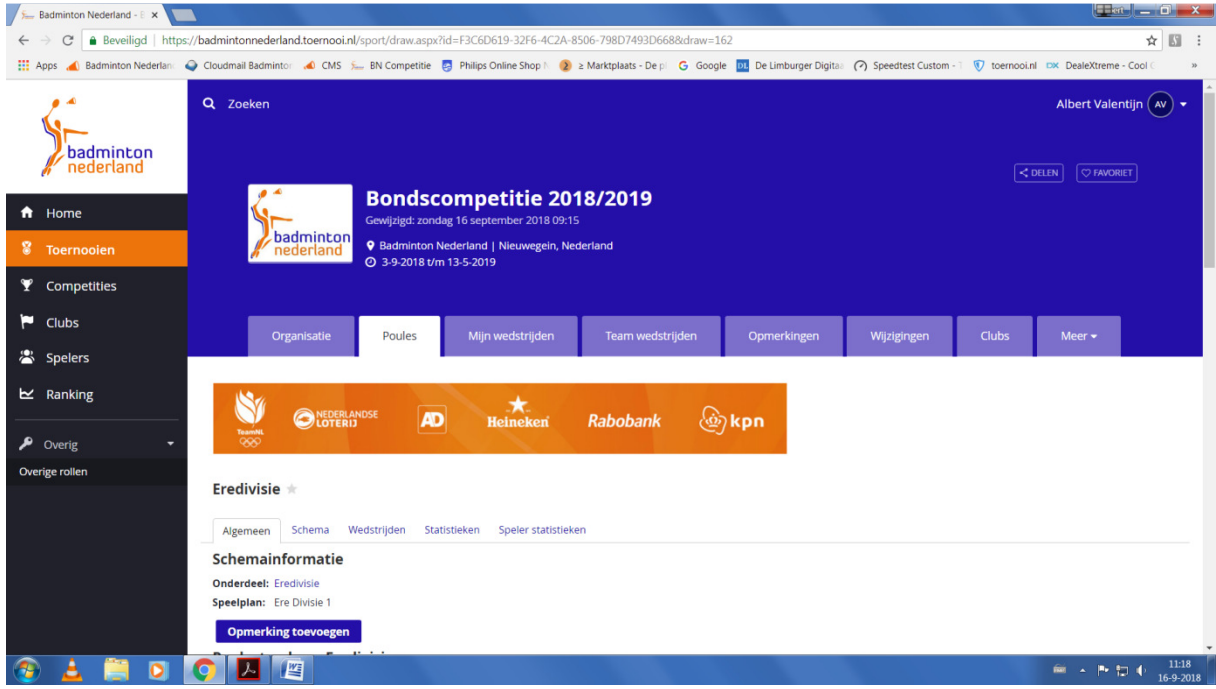

Scroll nu naar beneden waardoor de lijst met wedstrijden in beeld komt in onderstaand beeld is dat gedaan en zichtbaar.

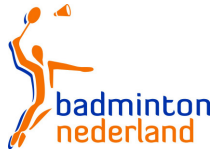

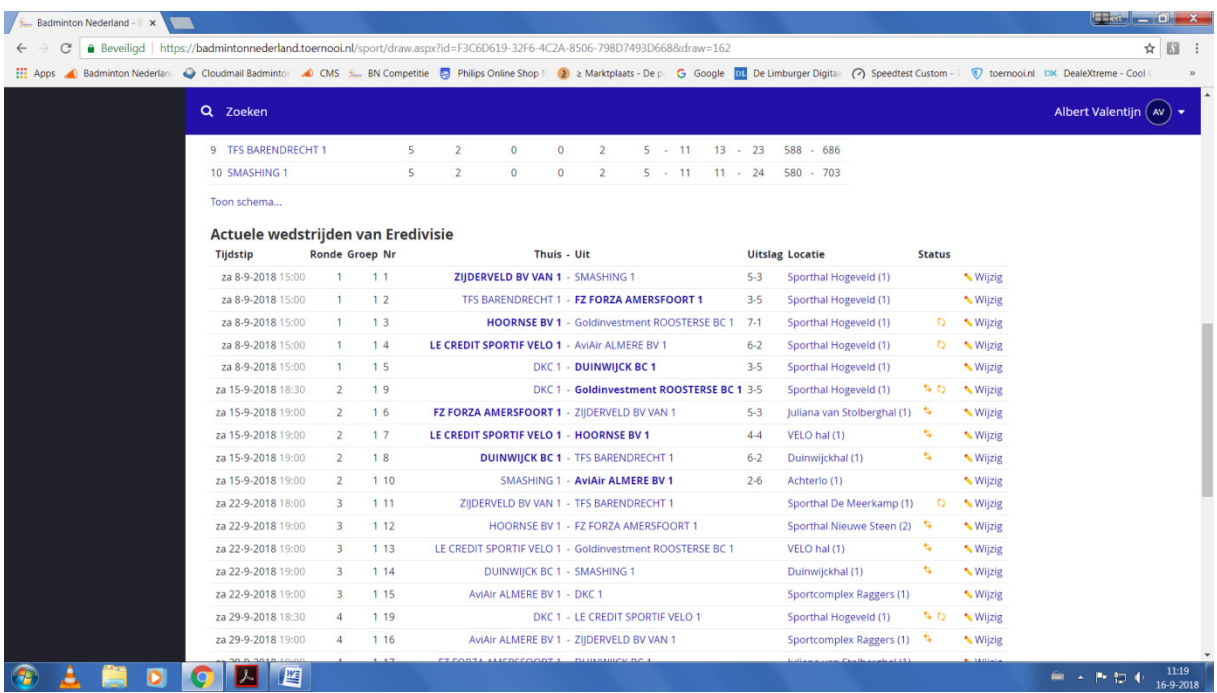

Naar beneden gescrolt ziet dat er zo uit :

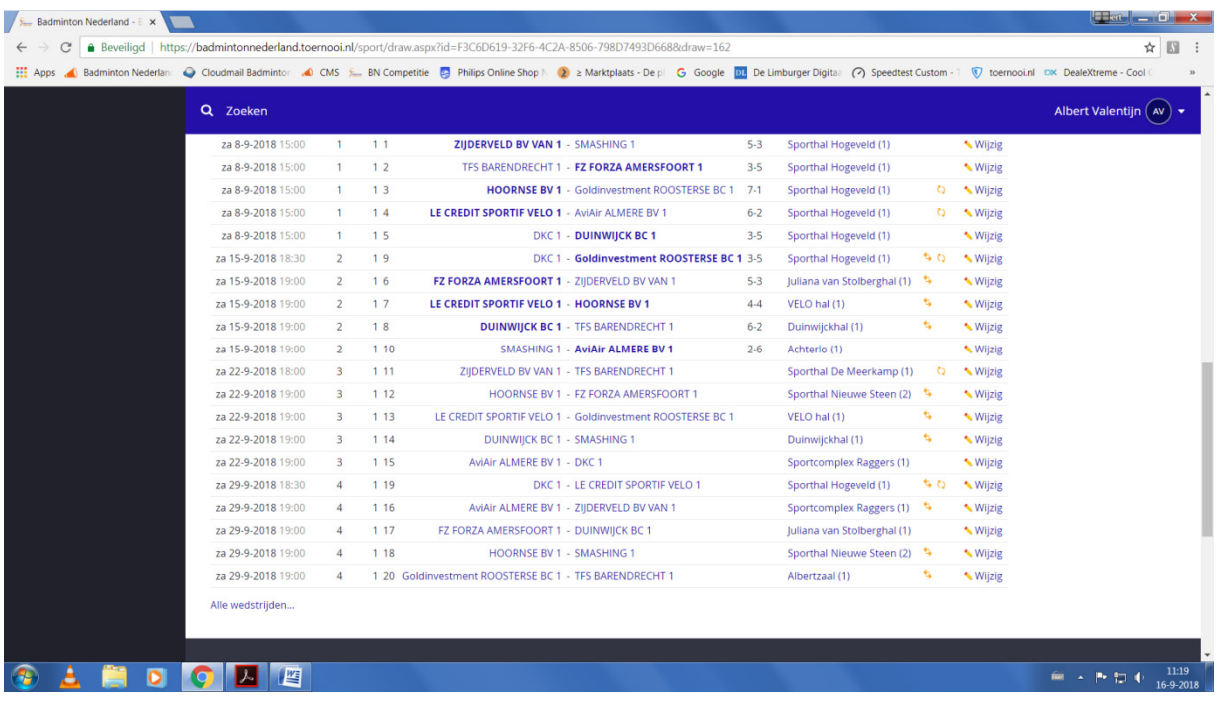

Door op de knop alle wedstrijden links onder in beeld zichtbaar te klikken verschijnen alle wedstrijden die getoond kunnen worden.

Kies nu de wedstrijd waarvan de uitslagen ingevoerd dienen te worden.

Klik op wijzig achter deze wedstrijd. Hierdoor verschijnt het volgende scherm :

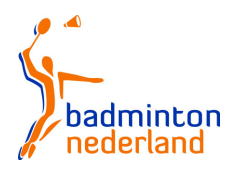

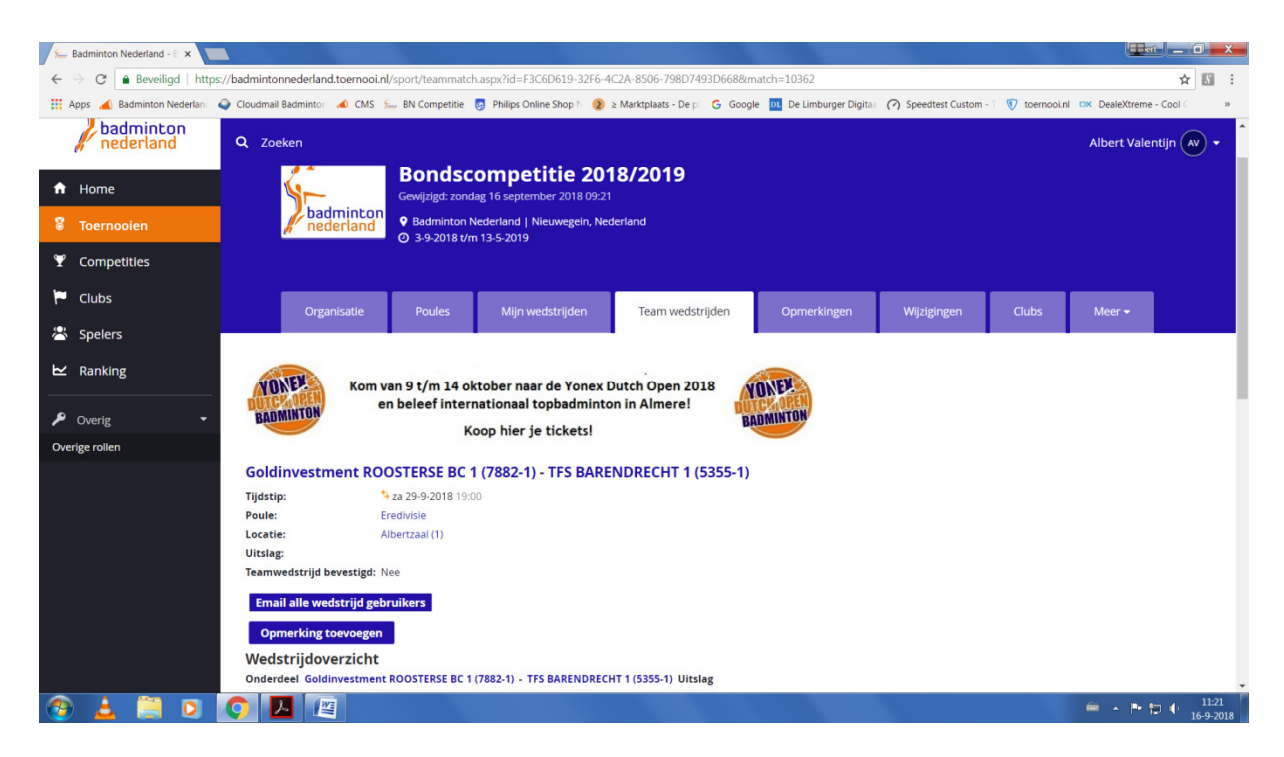

En als je naar beneden scrolt zie je dit :

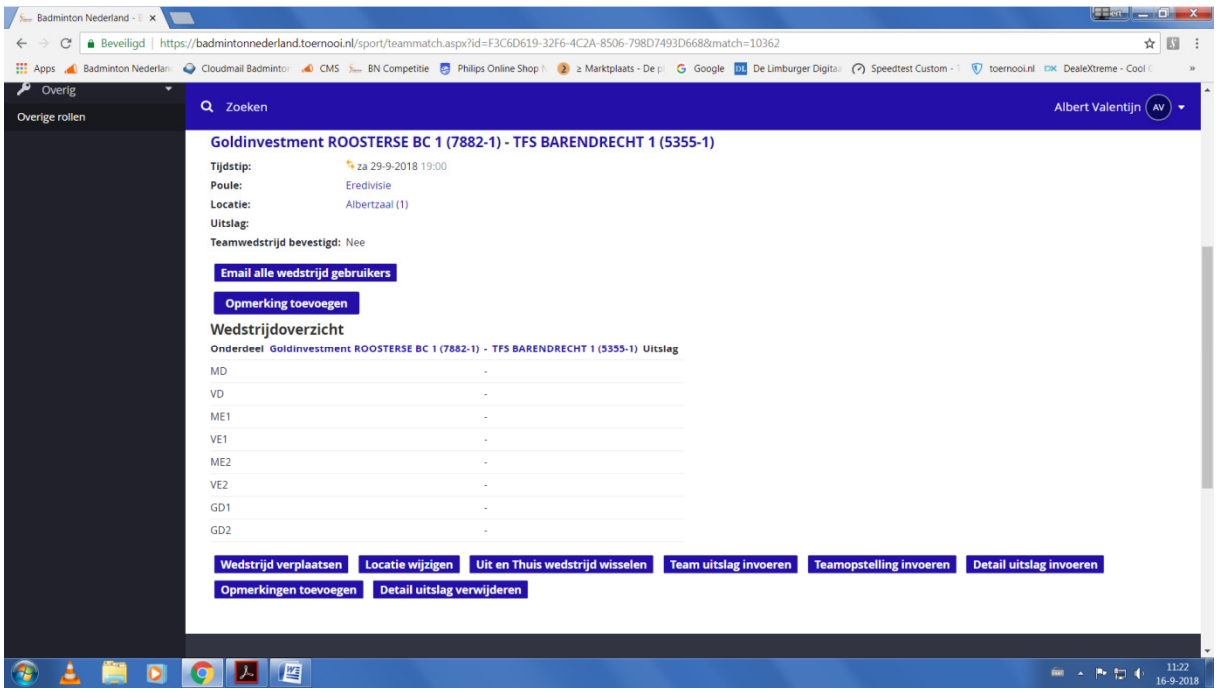

Zoals zichtbaar, er is nog geen team opstelling ingevoerd. Dat is wat we nu gaan doen.

Klik daarvoor onder in beeld op de knop **Detail uitslag invoeren** waardoor volgend scherm verschijnt :

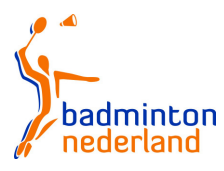

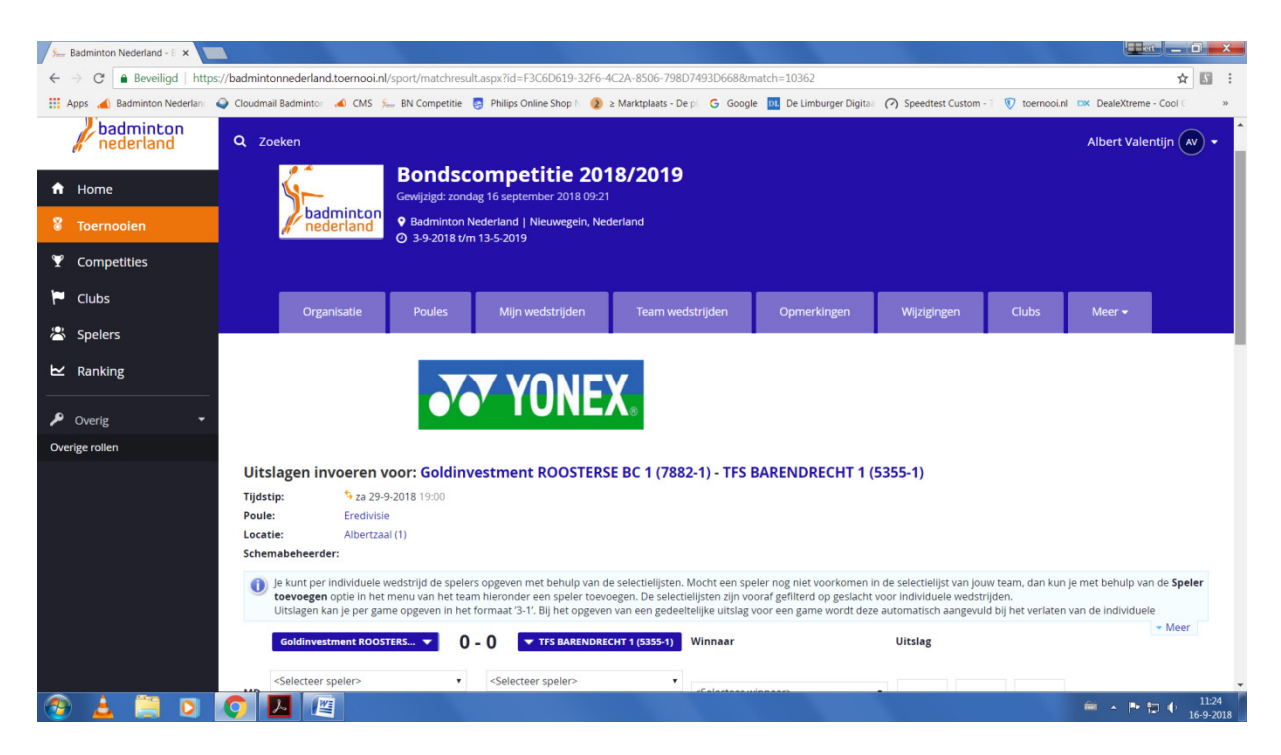

## Bovenzijde scherm hierboven en onderzijde hieronder

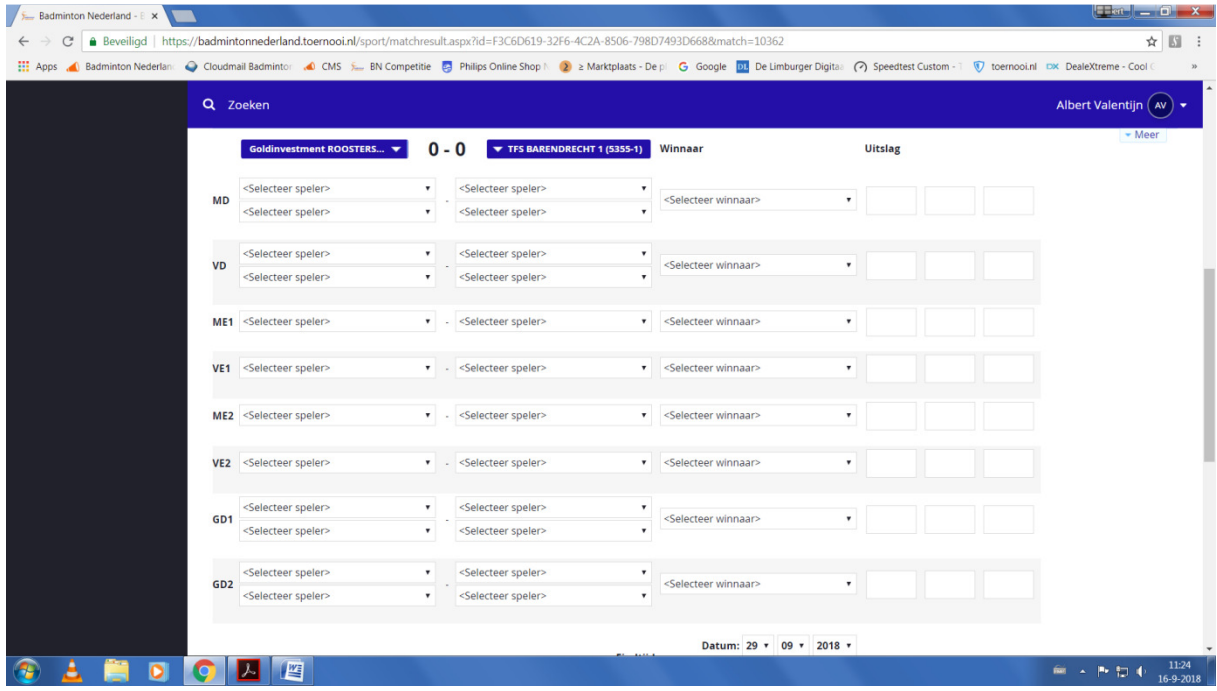

Je kunt nu per onderdeel spelers in het formulier invoeren als volgt :

Klik op het pijltje omlaag naast selecteer speler daardoor verschijnen de namen van de spelers die in het team zijn ingevoerd aan het begin van de competitie.

Zie hieronder het scherm waarin dat zichtbaar is bij MD

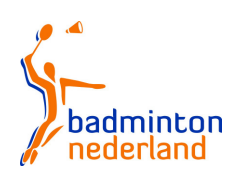

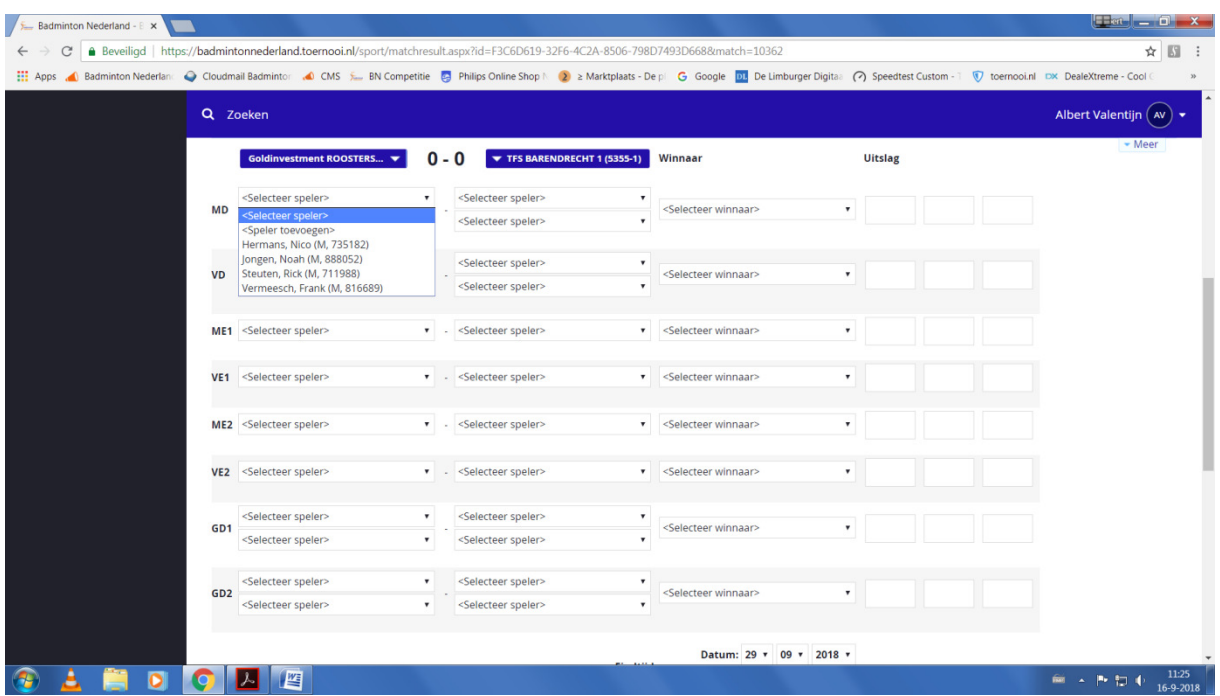

Mocht een speler niet in het lijstje staan kies dan als speler voor speler toevoegen in de lijst met zichtbare spelers.

Er komt een menu in beeld waarin naast de knop toevoegen de naam van de ontbrekende speler ingevoerd wordt (er dienen minimaal 2 letters van de naam ingevuld te worden, soms bij veel spelers met op elkaar lijkende namen kunnen meer karakters nodig zijn). Het systeem zoekt nu de betreffende naam op (kan soms even duren). Nadat de naam in het vakje staat klik je op toevoegen waardoor de speler toegevoegd wordt aan de lijst en in het onderdeel.

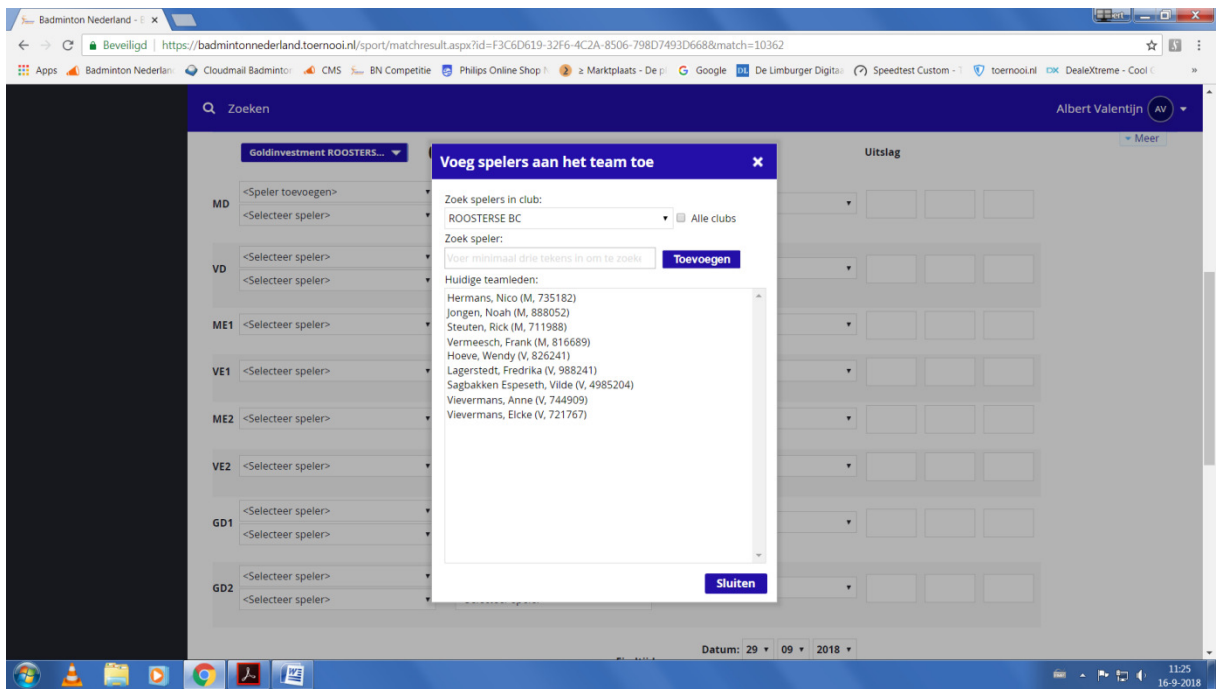

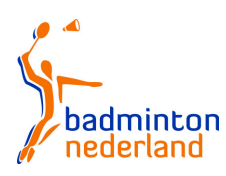

Als laatste dien je het schermpje met de knop sluiten te verlaten.

Op deze wijze dienen alle namen uit de opstellingen ingevoerd te worden.

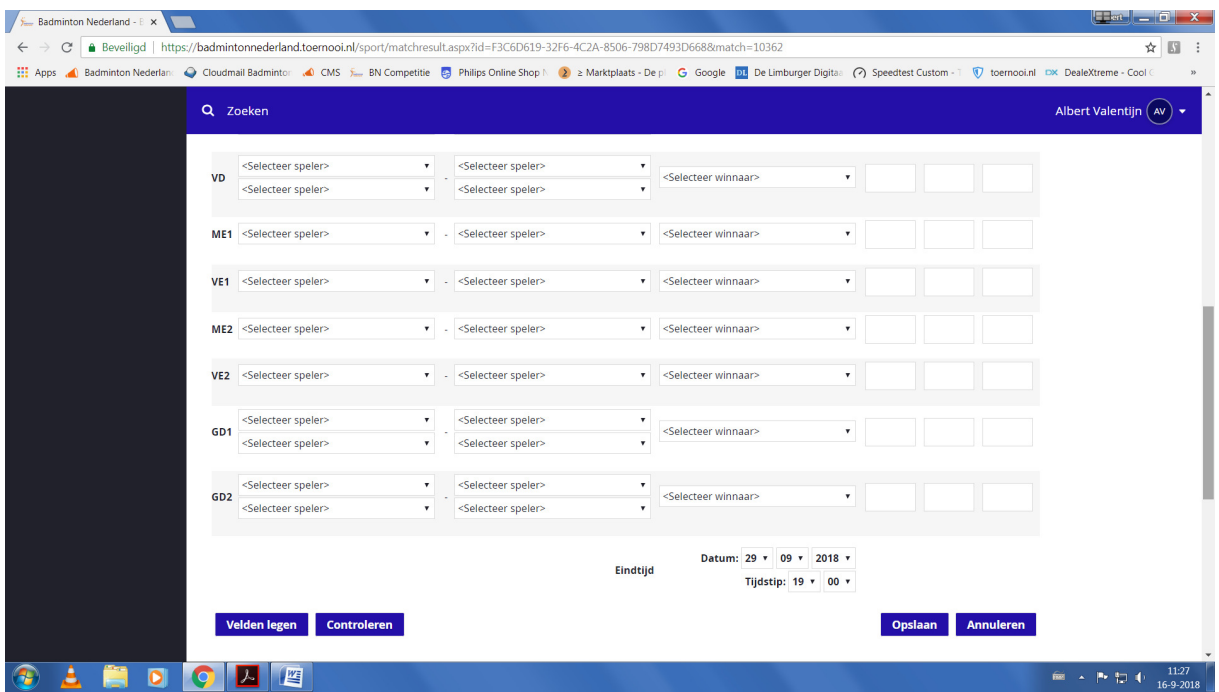

Als laatste klik je op de knop opslaan waardoor de opstelling wordt opgeslagen en het systeem teruggaat naar het scherm zoals hieronder getoond :

De ingevoerde opstelling is meteen online voor iedereen zichtbaar.

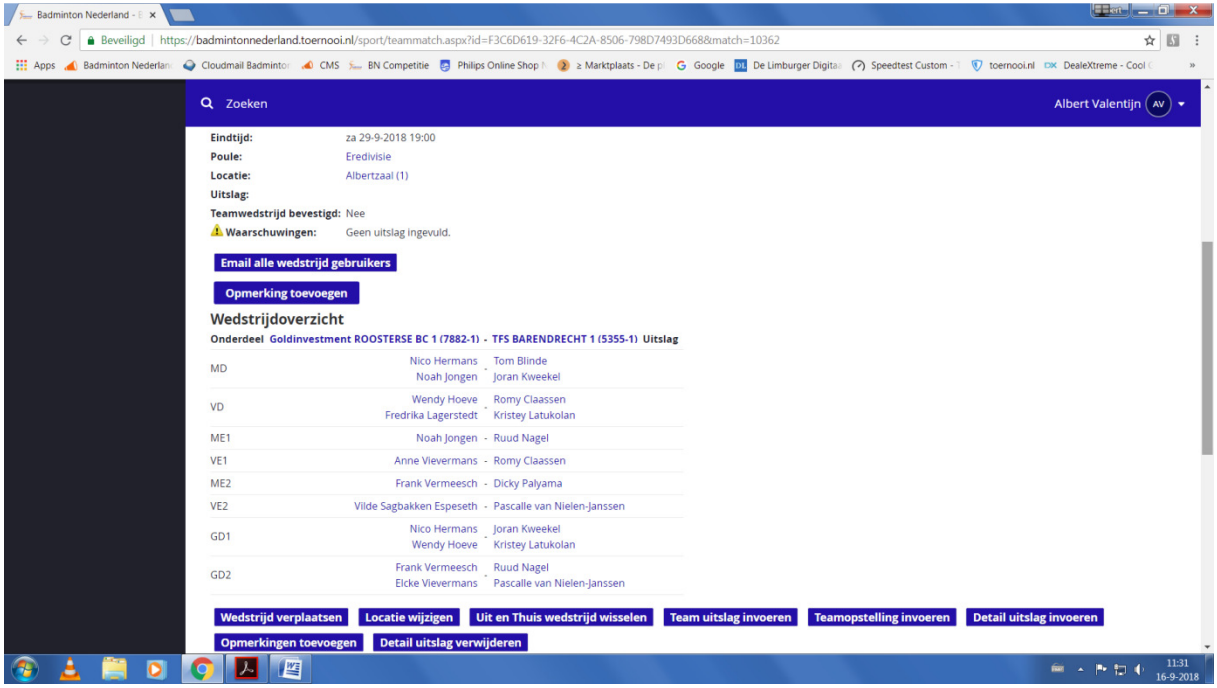

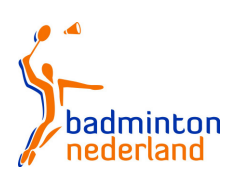

Badminton Nederland invoeren uitslagen bondscompetitie versie 2018-2019

De volgende handeling die gedaan dient te worden is het invoeren van de uitslag per gespeelde wedstrijd. Daarvoor gaan we in onderstaand scherm waarin de namen van alle spelers zichtbaar zijn en kiezen we de knop Detail uitslag invoeren.

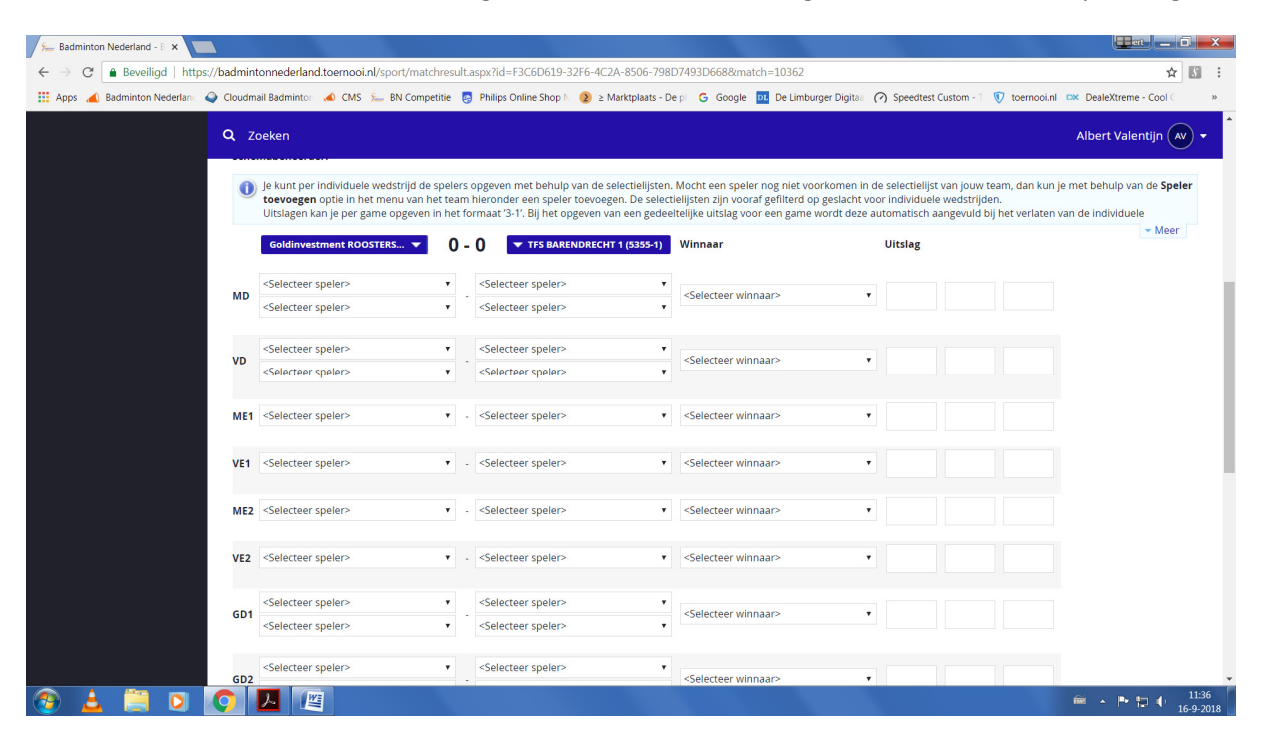

Hieronder als voorbeeld een afbeelding van het scherm zonder ingevulde namen uit de opstelling

Je kunt per gespeeld onderdeel de uitslag van ieder game invoeren door in het 1e vakje onder uitslag te klikken, uitslag invoeren, klik in het 2e vakje, uitslag invoeren enz.

Invoer kan als volgt 21 spatie 10 / 10 spatie 21 / 21 spatie 5, spatie staat voor drukken op de spatiebalk. Het kan ook door 21-10 enz. in te voeren. De winnaar wordt aan de hand van de ingevoerde uitslag door het systeem bepaalt. Mocht je een vergissing bij het invoeren hebben gemaakt is dat eenvoudig door invoeren van de juiste score te corrigeren. Mocht daardoor het andere team als winnaar gemerkt dient te worden en correctie geschiedt niet automatisch dan kan door het klikken op pijltje omlaag naast het vakje winnaar de correctie handmatig gedaan worden.

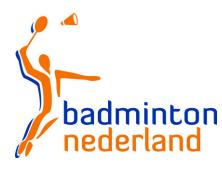

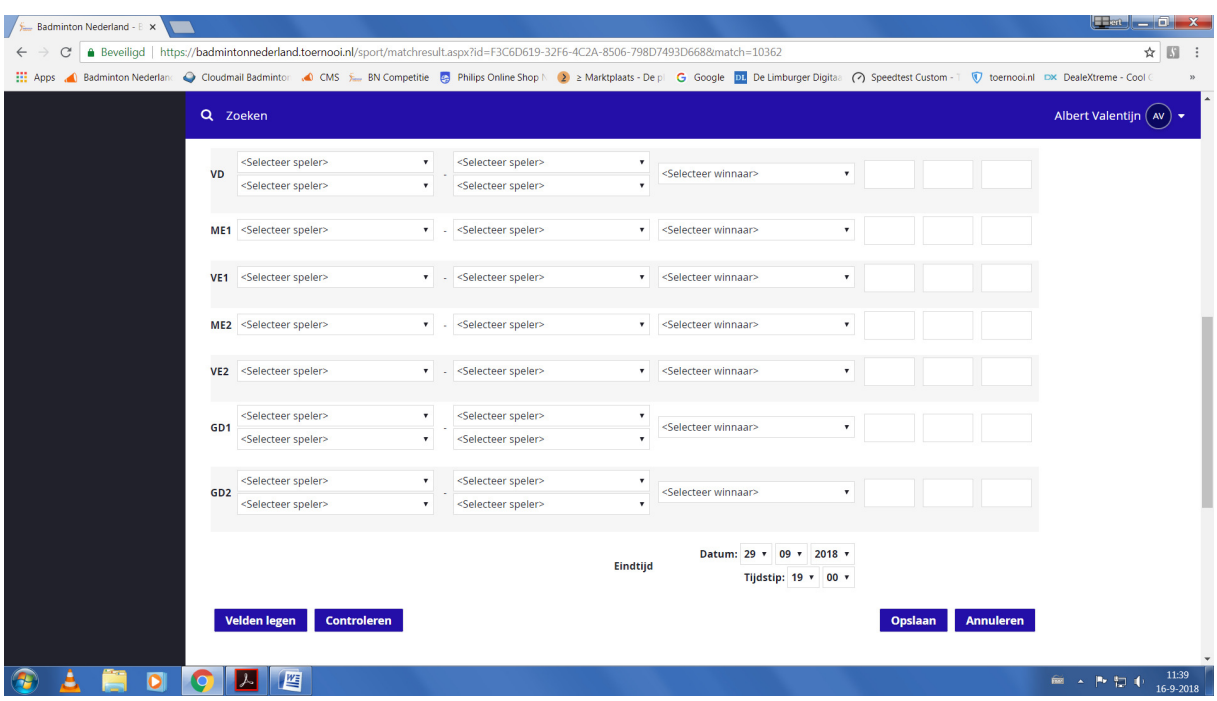

Nadat je een uitslag hebt ingevoerd klik je op de knop opslaan.

Alle ingevoerde uitslagen zijn direct online zichtbaar.

Bij de volgende in te voeren uitslag dien je weer de knop Detail uitslag te klikken en verder te gaan eerder beschreven.

Na afloop van de laatste partij dien je de eindtijd bij tijdstip in te voeren en als laatste de knop opslaan te gebruiken.

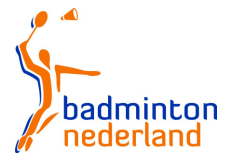